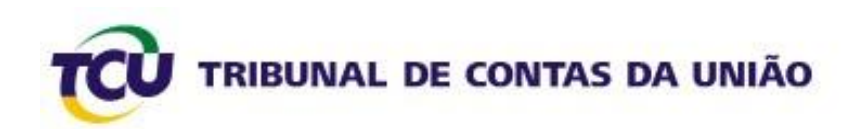

## **Tutorial para a geração do Relatório de Gestão em** *Portable Document Format* **(PDF)**

**Dezembro 2011**

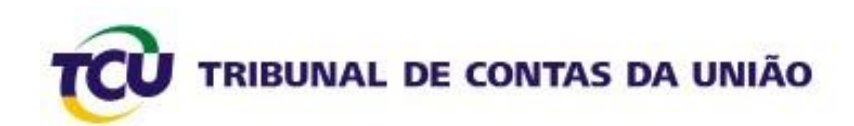

### **Sumário**

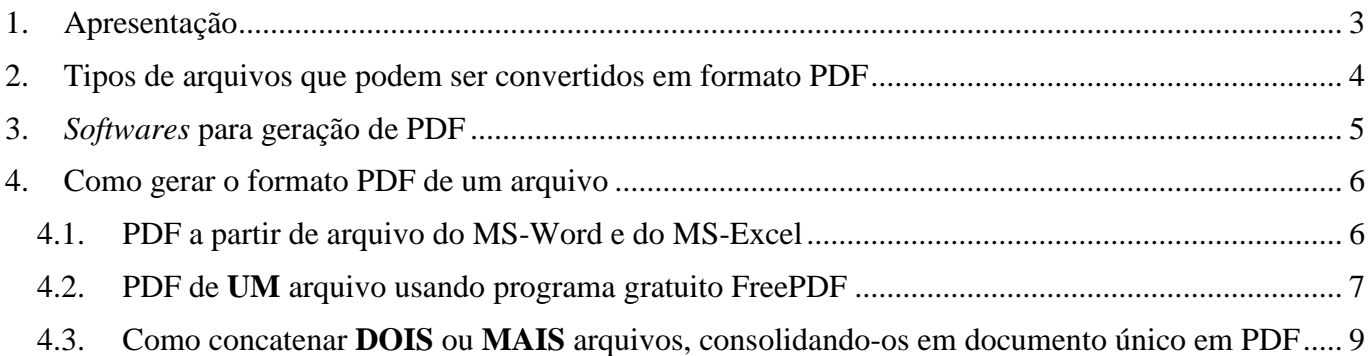

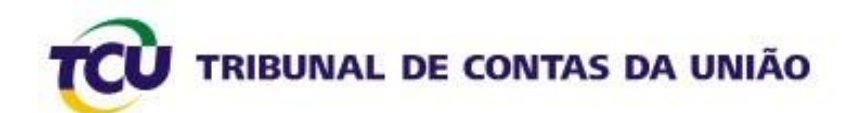

### <span id="page-2-0"></span>**1. Apresentação**

Este tutorial tem por objetivo auxiliar o usuário na geração de arquivos, especialmente daqueles que irão compor o Relatório de Gestão de unidade jurisdicionada ao Tribunal de Contas da União – TCU, em *Portable Document Format* (Formato de Documento Portátil)*,* conhecido como **PDF**.

O formato PDF foi desenvolvido pela [Adobe Systems](http://www.adobe.com/br/) em 1993, para representar documentos de maneira independente do aplicativo, do *hardware* e do sistema operacional usados para criá-los. Um arquivo PDF pode descrever documentos que contenham texto, gráficos e imagens num formato independente de dispositivo e resolução [\(http://pt.wikipedia.org/wiki/Portable\\_Document\\_Format\)](http://pt.wikipedia.org/wiki/Portable_Document_Format).

O PDF é um formato muito utilizado por empresas e órgãos governamentais para captura e divulgação de informações, especialmente as publicadas na *Internet*, em razão de algumas características marcantes desse formato:

- **Extensível**: Extenso número de fornecedores ao redor do mundo oferecem soluções baseadas no formato PDF, incluindo criação, *plugins*, consultoria, treinamento e ferramentas de suporte;
- **Rico em integridade de arquivos**: os arquivos PDF têm a mesma aparência dos documentos  $\bullet$ originais e preservam as informações dos arquivos de origem — texto, desenhos, vídeo, 3D, mapas, ilustrações em cores, fotos — independentemente do aplicativo utilizado para criá-las;
- **Mais seguro**: Um documento em PDF não pode ser alterado, isso garante a integridade da informação nele contida;
- **Pesquisável**: vantagens com recursos de pesquisa de texto em documentos e metadados.

O formato PDF foi adotado como padrão para os arquivos do **Relatório de Gestão** a fim de garantir a integridade dessa peça de prestação de contas e a acessibilidade ampla aos usuários das informações sobre a gestão dos recursos públicos, sendo obrigatória a utilização pelas unidades jurisdicionadas ao TCU na apresentação das contas ordinárias anuais ao Tribunal.

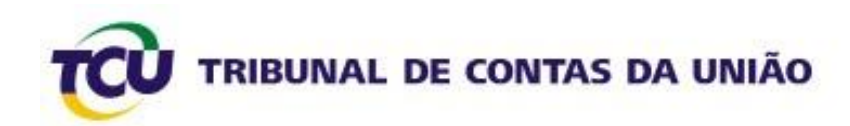

#### <span id="page-3-0"></span>**2. Tipos de arquivos que podem ser convertidos em formato PDF**

Na construção do Relatório de Gestão, as unidades jurisdicionadas ao TCU, muito provavelmente, terão que gerar as informações em diversos tipos de documentos (TXT, HTML, etc.), com o uso de diversos tipos de aplicativos (MS-Word, MS-Excel, etc.). Esse diversos arquivos podem (e no caso dos relatórios de gestão, DEVEM) ser convertidos ao formato PDF.

Na verdade, praticamente todos os documentos e arquivos que podem ser impressos também podem ser convertidos para o formato PDF. Isso significa que NÃO há necessidade de programas específicos para que o documento tenha formato PDF, pois o PDF pode funcionar como uma impressora (veja adiante como instalar) onde qualquer tipo de documento pode ser "descarregado".

Essa característica de funcionar como uma impressora irá facilitar muito a organização de relatório de gestão cujas partes são produzidas por áreas diferentes dentro da unidade jurisdicionada, pois diversos arquivos em diversos formatos poderão ser concatenados (consolidados) em arquivo único, em PDF.

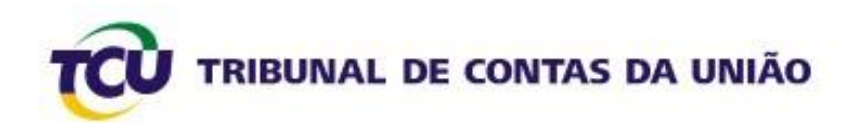

#### <span id="page-4-0"></span>**3.** *Softwares* **para geração de PDF**

A geração do relatório de gestão no formato PDF pode ser feita a partir de diversos *softwares*. O mais conhecido é o **Adobe Acrobat**. O problema desse software é que não é gratuito e seu preço, para pessoas ou unidades com poucos recursos, pode tornar inviável a aquisição. Além disso, o **Adobe Acrobat** é compatível apenas com alguns sistemas operacionais.

Entretanto, felizmente há outros programas de boa qualidade, e gratuitos, que podem ser usados para gerar documentos em PDF. Outra notícia boa é que existem programas para praticamente todos os sistemas operacionais. Abaixo, *links* para o *download* de alguns desses programas:

**IMPORTANTE! Por medida de segurança, alguns órgãos somente permitem a instalação de programas, mesmo gratuitos, por pessoa autorizada (Administrador de Rede). Portanto, é aconselhável que você procure a área de informática da sua unidade para se informar de como proceder**.

- **PDF995** [\(http://www.pdf995.com/download.html\)](http://www.pdf995.com/download.html);
- **FreePDF** [\(http://www.netdownloads.com.br/Download/697/FreePDF-320-XP-Vista.html\)](http://www.netdownloads.com.br/Download/697/FreePDF-320-XP-Vista.html)
- **•** PrimoPDF [\(http://www.primopdf.com/\)](http://www.primopdf.com/)
- **PDFCreator** [\(http://www.pdfforge.org/pdfcreator\)](http://www.pdfforge.org/pdfcreator).  $\bullet$

Além disso, vários programas já têm um gerador de PDF integrado (como é o caso de algumas versões do *Mircrosoft Office*). Isso significa que, ao salvar o documento, você poderá escolher, já nesse momento, o formato PDF(\*.pdf).

Neste Tutorial, será demonstrado como gerar arquivos em PDF a partir do Word e do Excel do *Mircrosoft Office* e também com o uso do *software* gratuito [FreePDF.](http://www.netdownloads.com.br/Download/697/FreePDF-320-XP-Vista.html) As orientações para o uso do [FreePDF](http://www.netdownloads.com.br/Download/697/FreePDF-320-XP-Vista.html) servirão de base para os demais programas gratuitos, pois o ritual é bem parecido em todos eles.

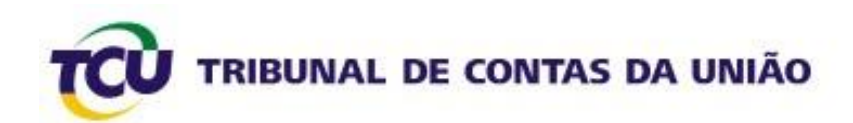

#### <span id="page-5-0"></span>**4. Como gerar o formato PDF de um arquivo**

#### <span id="page-5-1"></span>**4.1. PDF a partir de arquivo do MS-Word e do MS-Excel**

Primeiramente, verifique se a versão do MS-Word ou MS-Excel que você usa permite salvar documento no formato PDF, da seguinte forma:

- **a)** Abra o Programa Word ou Excel;
- **b)** Vá até o comando "**Salvar Como**";
- **c)** Ao ser exibida a janela para salvamento, abra a lista contida no caminho "**Salvar como tipo**" e verifique se existe o formato **PDF(\*.pdf)** ou **Documento XPS(\*.xps).**

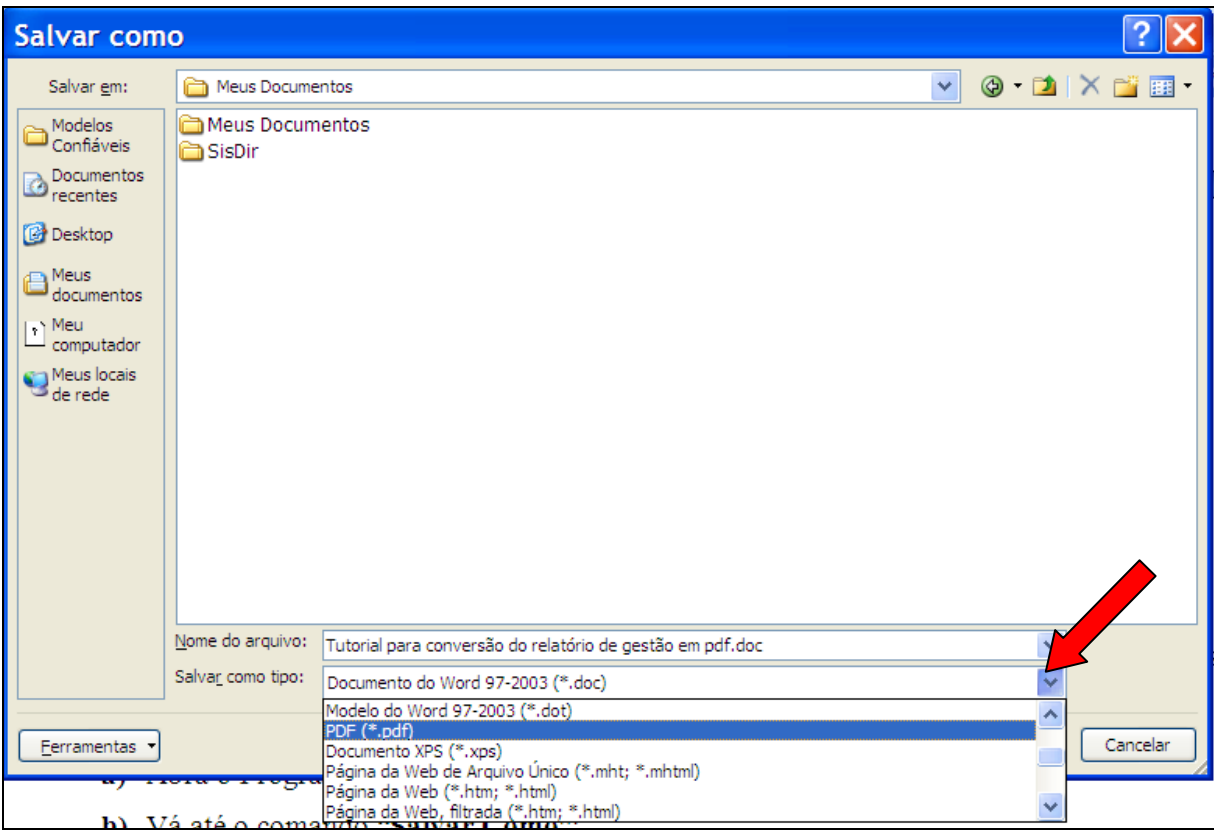

- **d)** Existindo esses formatos na lista, basta você escolher um deles no momento de salvar o documento para que este já esteja no formato PDF. Neste momento, marque a opção "**tamanho mínimo (pulicando on line)**";
- **e)** Caso não exista nenhum dos formatos mencionados [**item c) acima]**, salve o documento no formato normal do Word ou do Excel e, depois, utilize um dos programas gratuitos para convertê-lo para o formato PDF (conforme **item 4.2** a seguir).

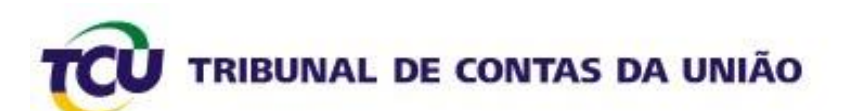

#### <span id="page-6-0"></span>**4.2. PDF de UM arquivo usando programa gratuito [FreePDF](http://www.netdownloads.com.br/Download/697/FreePDF-320-XP-Vista.html)**

As orientações deste tópico são para o uso do programa gratuito FREEPDF. Entretanto, dada a similaridade deste programa com outros de conversão de arquivos para o formato PDF, também gratuitos, a utilidade das orientações deste Tutorial podem se estender a outros programas.

O princípio do programa FreePDF é gerar documentos PDF através de um mapeamento de impressora, ou seja, pela função "imprimir" de qualquer programa.

Assim, é importante verificar se, após o *download* e a instalação do programa na máquina em que você irá trabalhar, foi instalada uma impressora com o nome **FreePDF.** Essa verificação pode ser feita por meio do gerenciador de impressoras, conforme abaixo.

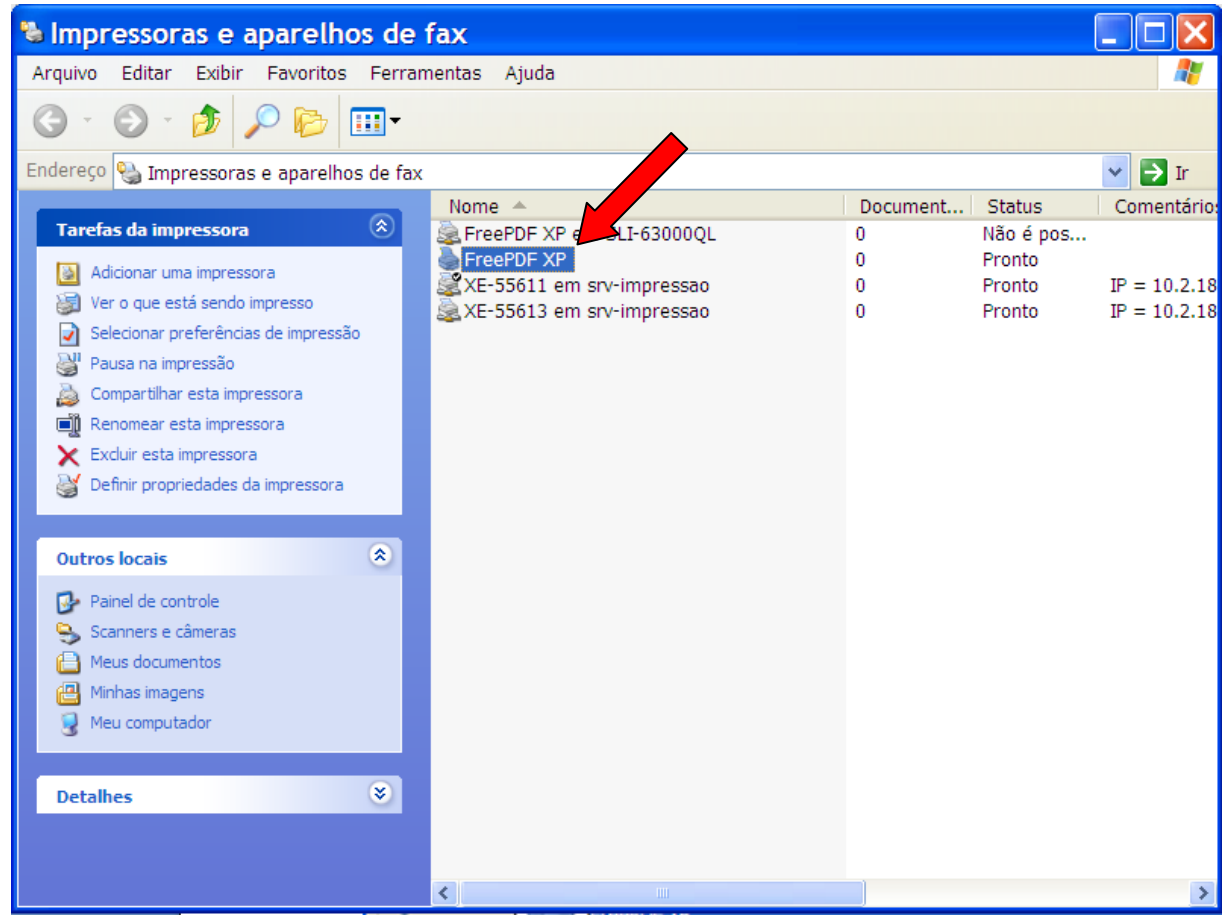

Estando a impressora FreePDF instalada, siga os próximos passos para gerar o arquivo no formato PDF.

- **a)** Abra o documento que se pretende formatar em PDF;
- **b)** Clique na opção "Imprimir" do programa que estiver utilizando. Depois deste passo, deve aparecer uma tela de gerenciamento da impressão, conforme a tela abaixo. Escolha a impressora correspondente ao FreePDF e clique em "OK".

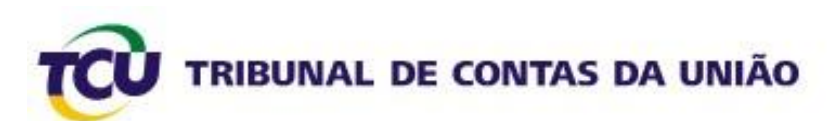

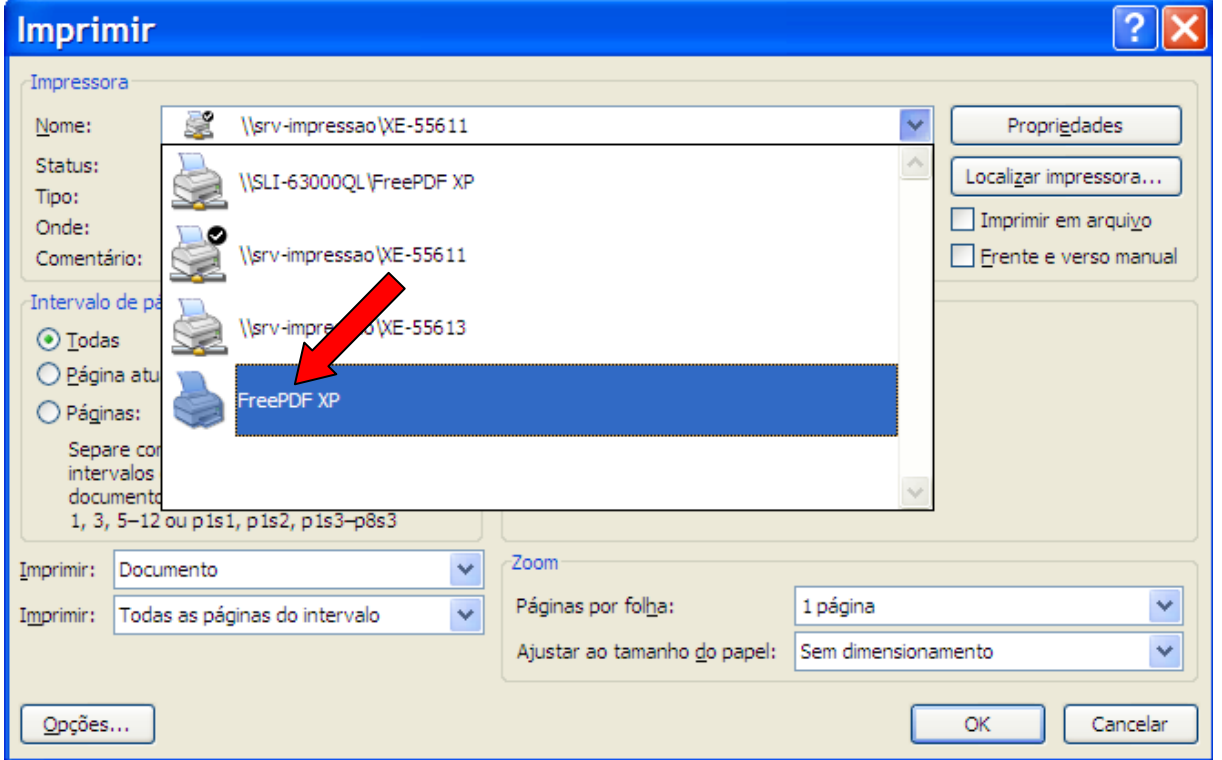

**c)** Após o passo descrito no **item "b)"** acima, aparecerão algumas telas do programa gerador do PDF. No campo **PDF Profile**, escolha a opção "**Medium Quality**". No campo **PDF File Name**, escolha o nome que se quer dar ao documento que será impresso. Clique em "**Save As...**" (Salvar Como).

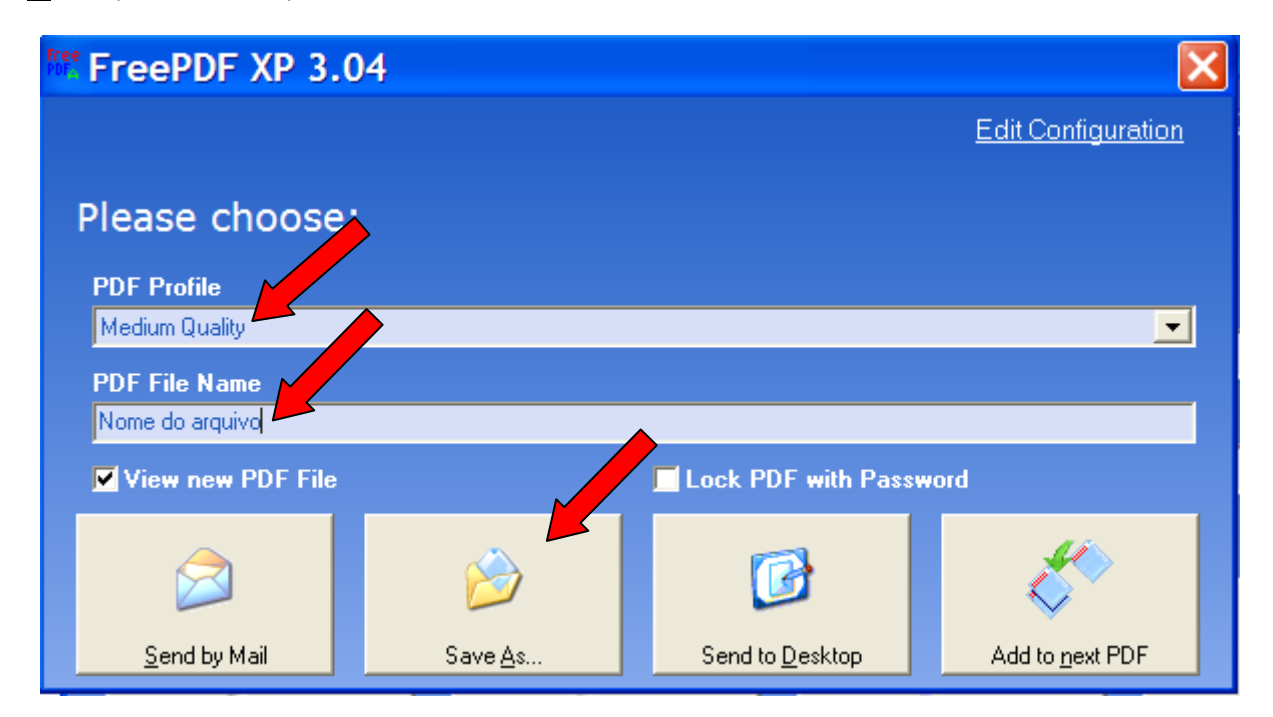

**d)** Em seguida, aparecerá uma tela como a abaixo. Nela você deverá escolher o local onde quer salvar o documento.

# TRIBUNAL DE CONTAS DA UNIÃO

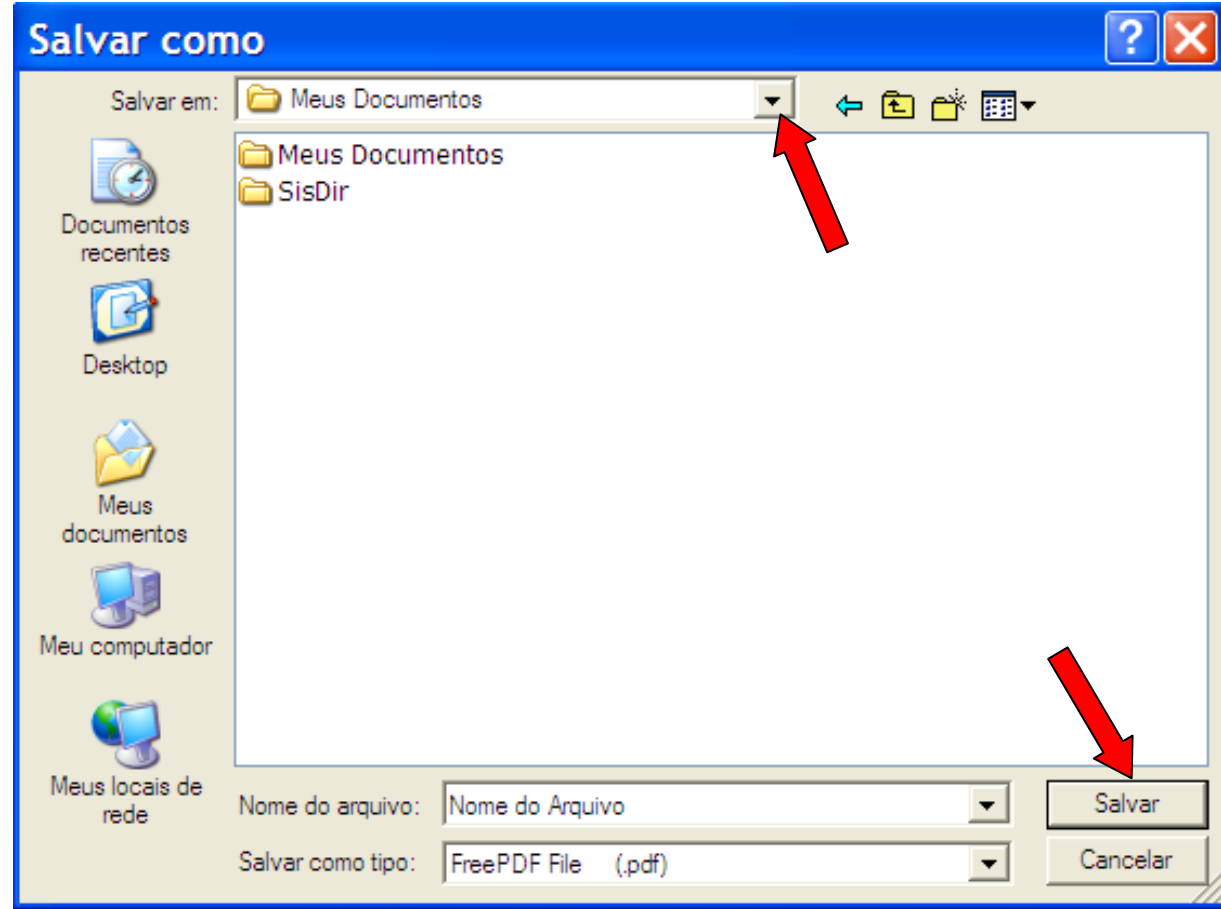

- **e)** Após a escolha do local onde irá salvar o documento, Clique em "**Salvar**".
- **f)** Pronto! O documento foi salvo no formato PDF, no local que você escolheu.

#### <span id="page-8-0"></span>**4.3.Como concatenar DOIS ou MAIS arquivos, consolidando-os em documento único em PDF**

No caso do relatório de gestão a ser entregue ao Tribunal de Contas da União, a Decisão Normativa TCU nº 108/2010, Anexo III, determina que seja em **documento ÚNICO** e em **formato PDF**. Além disso, há a proibição de que o tamanho do arquivo exceda aos **20 Mega Bytes**. Assim, se você tiver mais de um arquivo (corpo do relatório mais anexos, por exemplo), terá que aglutiná-los em um arquivo somente.

A boa notícia é que é possível fazer isso por meio do programa FreePDF, e não é difícil. Veja os passos a seguir:

- **a)** Defina previamente a ordem em que os arquivos serão inseridos (ordem em que devem aparecer no documento RELATÓRIO DE GESTÃO);
- **b)** Após definir a ordem, abra o PRIMEIRO arquivo e clique na opção "**Imprimir**" do programa que estiver utilizando (Word, Excel, etc.). Depois deste passo, deve aparecer uma tela de

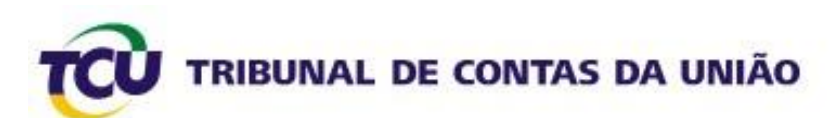

gerenciamento da impressão, conforme a tela abaixo. Escolha a impressora correspondente ao FreePDF e clique em "**OK**".

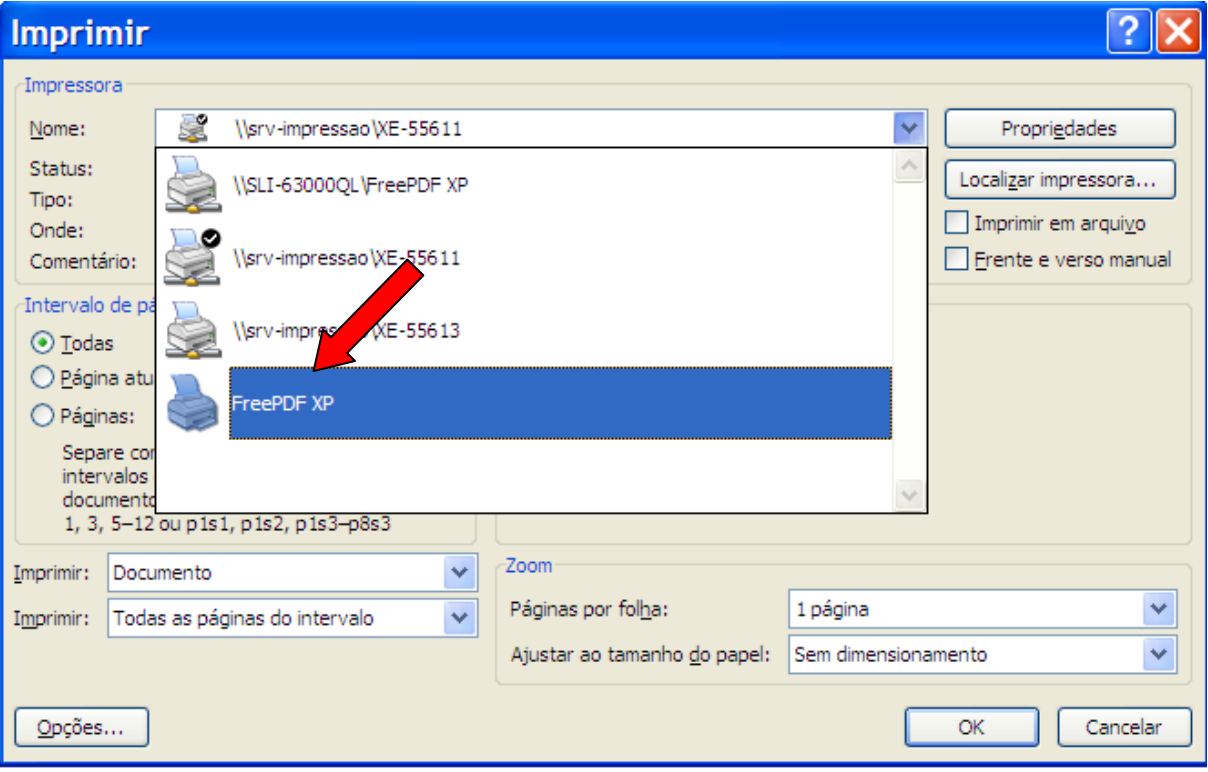

**c)** Após o passo descrito no **item "b)"** acima, aparecerão algumas telas do programa gerador do PDF. Clique em "**Add to next PDF**". Após clicar no botão "**Add to next PDF**", aparentemente não ocorrerá nada (ou seja, não aparecerá qualquer novo comando ou mensagem). Vá para os passos seguintes.

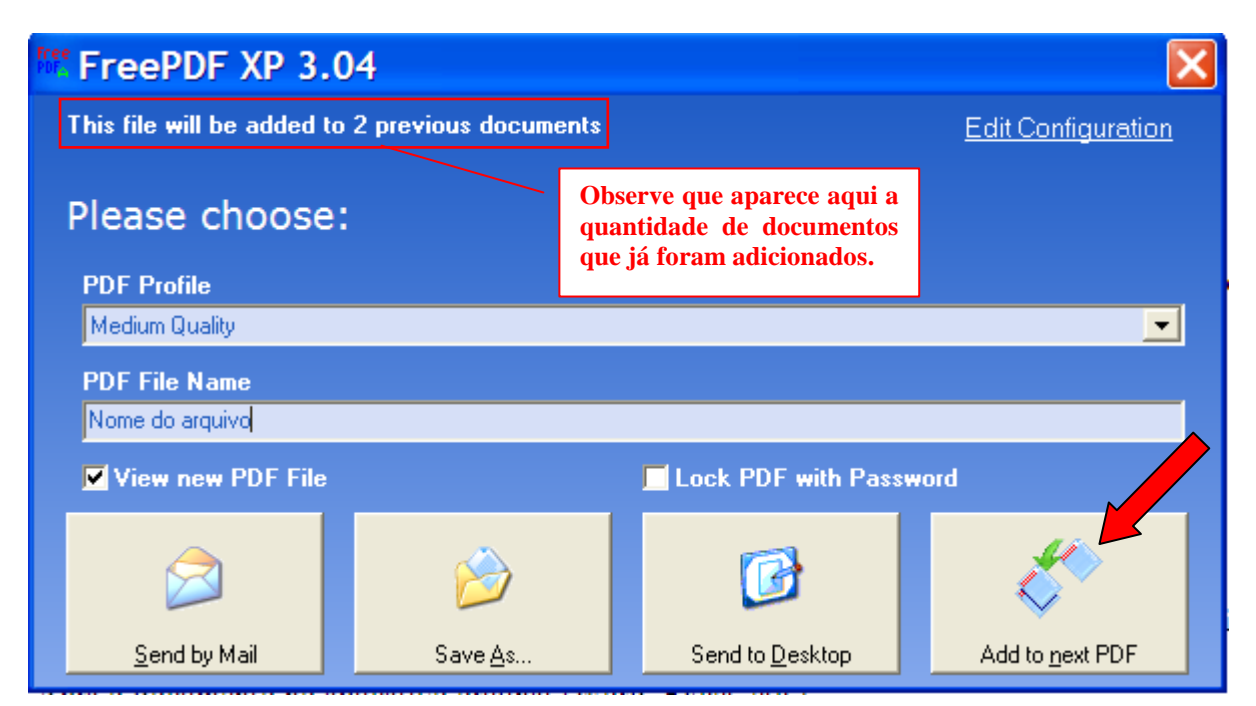

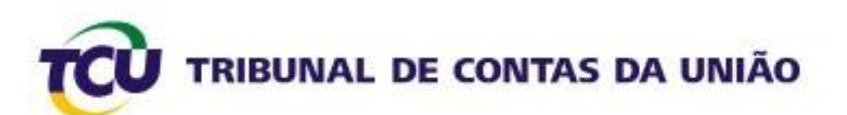

- **d)** Abra o SEGUNDO arquivo que se queira concatenar. Clique na opção "**Imprimir**" do programa que estiver usando. Escolha a impressora FreePDF conforme demonstrado no **item b)** acima. Se tiver mais documentos a serem concatenados, repita a operação: Abrir o arquivo; usar o comando "Imprimir"; escolher a impressora FreePDF; clicar em "Add to next PDF".
- **e)** No último documento, em vez de clicar em "Add to next PDF", escolha a opção "**Medium Quality**" para o campo **PDF Profile**, escreva o nome que se quer dar ao documento que será impresso no campo **PDF File Name** e clique em "**Save As...**" (Salvar Como).

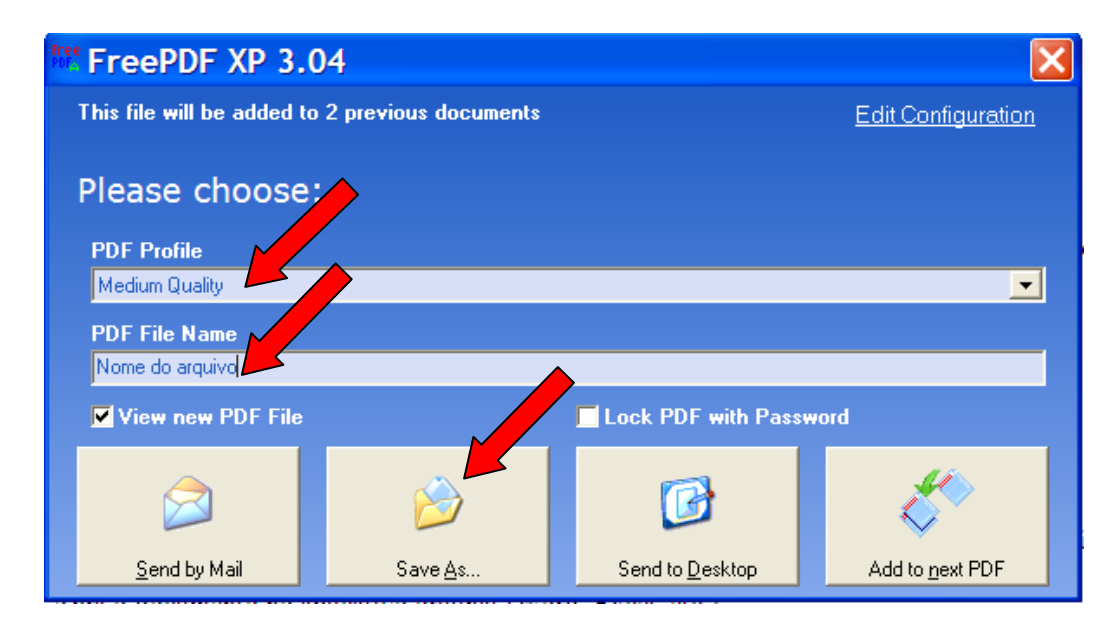

**f)** Em seguida, aparecerá uma tela como a abaixo. Nela você deverá escolher o local onde quer salvar o documento. Após a escolha, clique em "**Salvar**".

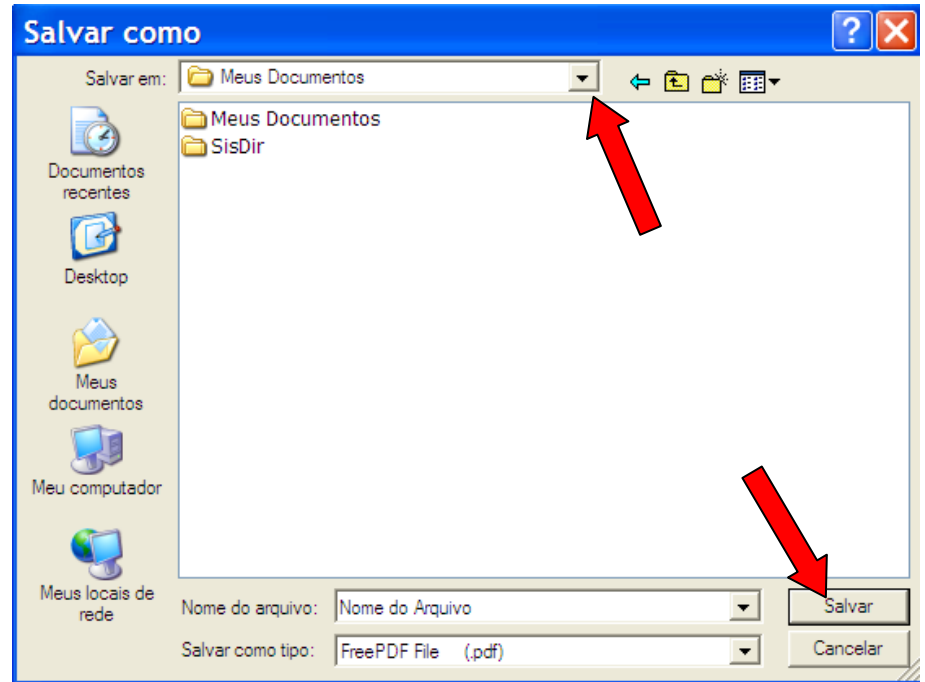

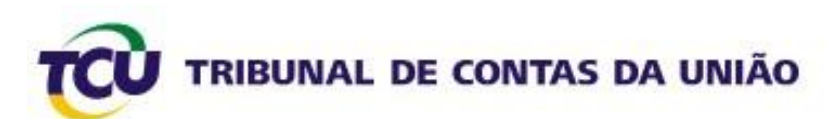

**g)** Pronto! Dessa forma, todos os documentos foram aglutinados em UM, na ordem em que você executou, e em formato PDF.

## **FIM**